### Directions to Complete Registration for LGBT Course Online

- 1. Click on link below to complete LGBT Education at Boston University School of Social Work Online
- 2. https://www.bu.edu/phpbin/ssw-network/enroll/0aa23bf593aeae67324afd19ff1546edc93778be
- 3. Fill in the following information:
	- Work email address
	- First name
	- Last name
	- Date of Birth
	- Once you complete the information above, you will see the following message. Boston University will send you a link to continue your registration. Please check your email.

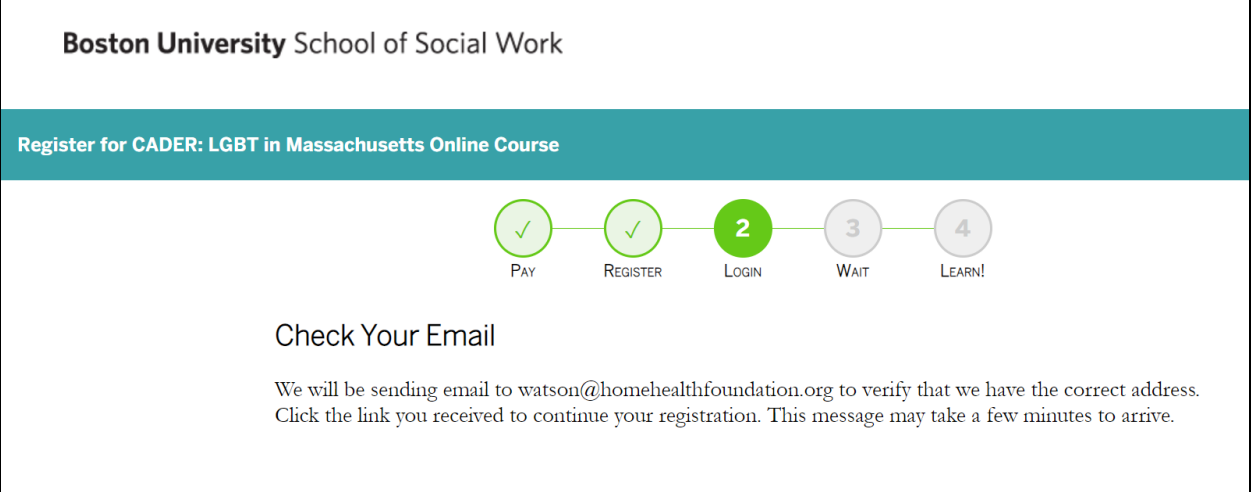

4. You will see the following message in the email. Please click on the link circled below in your email.

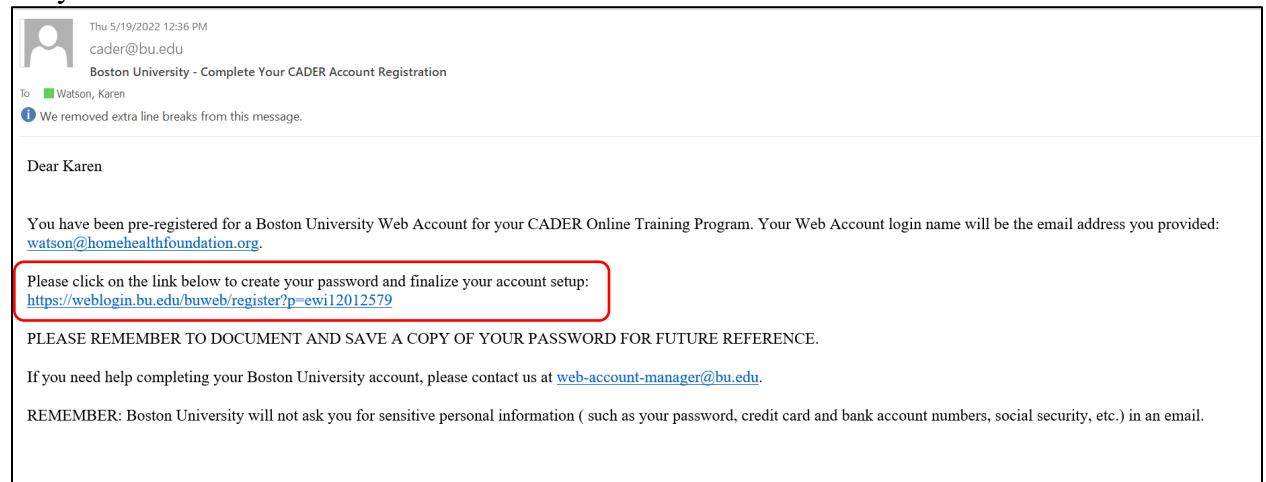

5. Complete the information circled below to create your Boston University account.

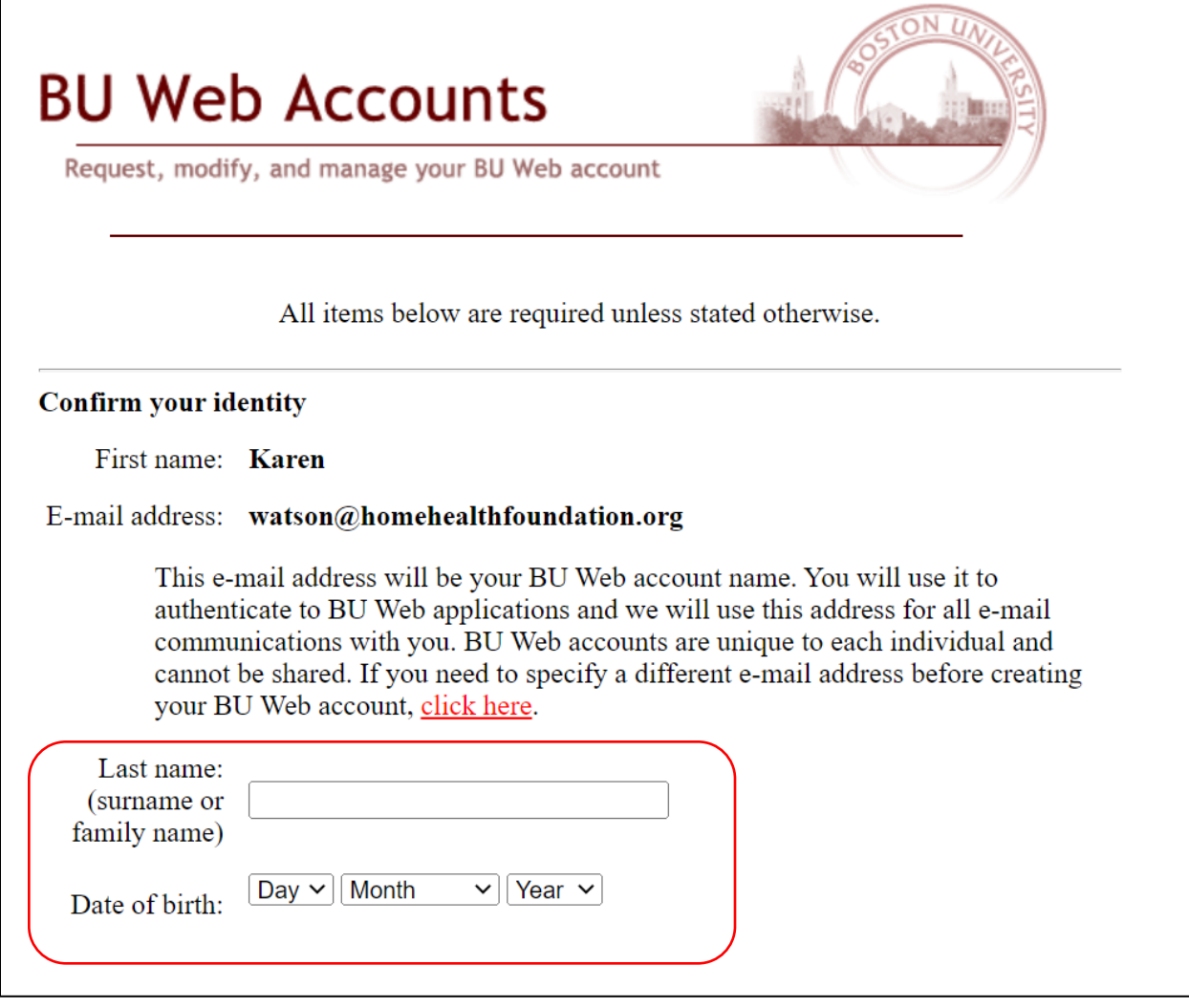

### 6. Create your password.

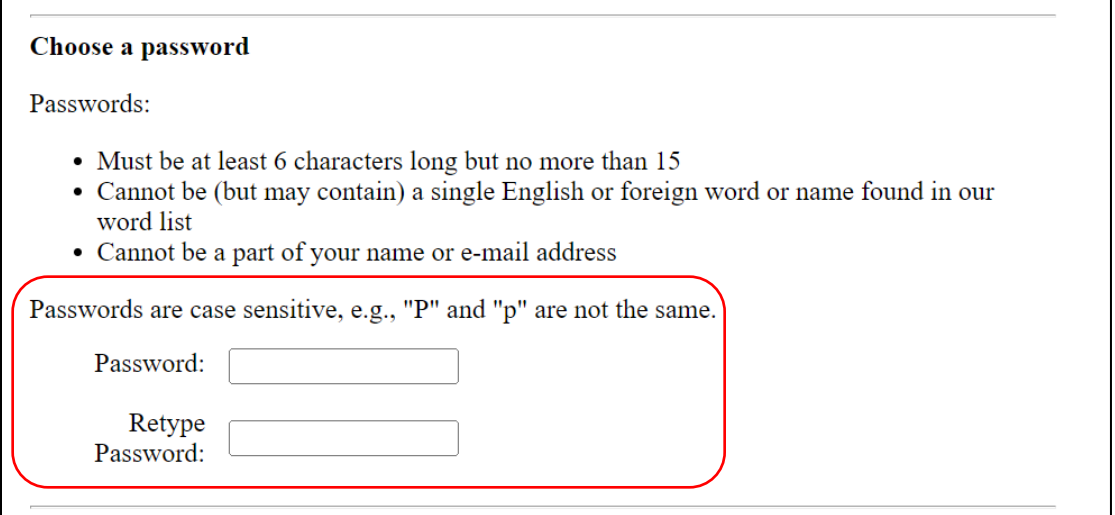

7. Created two security questions and answers.

#### Specify questions and answers for resetting a forgotten password

This is probably one of many accounts and passwords you have to remember, and passwords are frequently forgotten. Select at least one question below and provide an answer you are sure you will remember exactly as you entered it (preferably one word), so that you can easily reset your password yourself if you forget it. If you forget both your password and the  $answer(s)$  to your question(s), you will need to seek help to recreate your account.

The first question and answer are required. If you specify a second question and answer, both questions must be answered to reset your password.

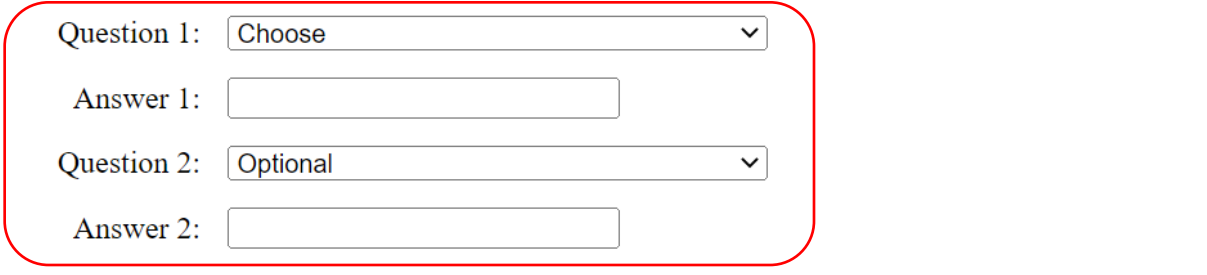

8. Accept the conditions and create account.

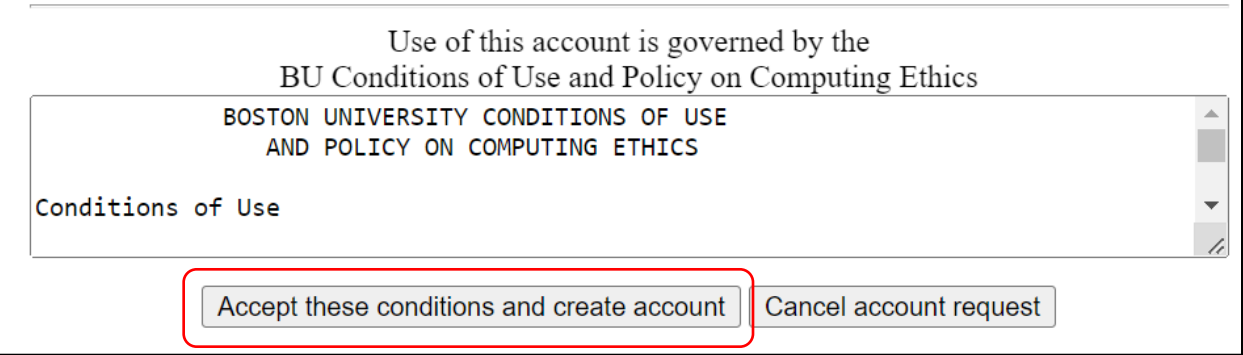

9. Once you accept above, your registration will now be complete. Click on "Continue."

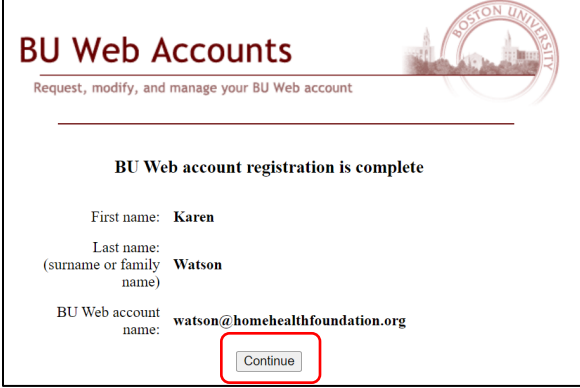

# 10. Click on "Login Now" circled below.

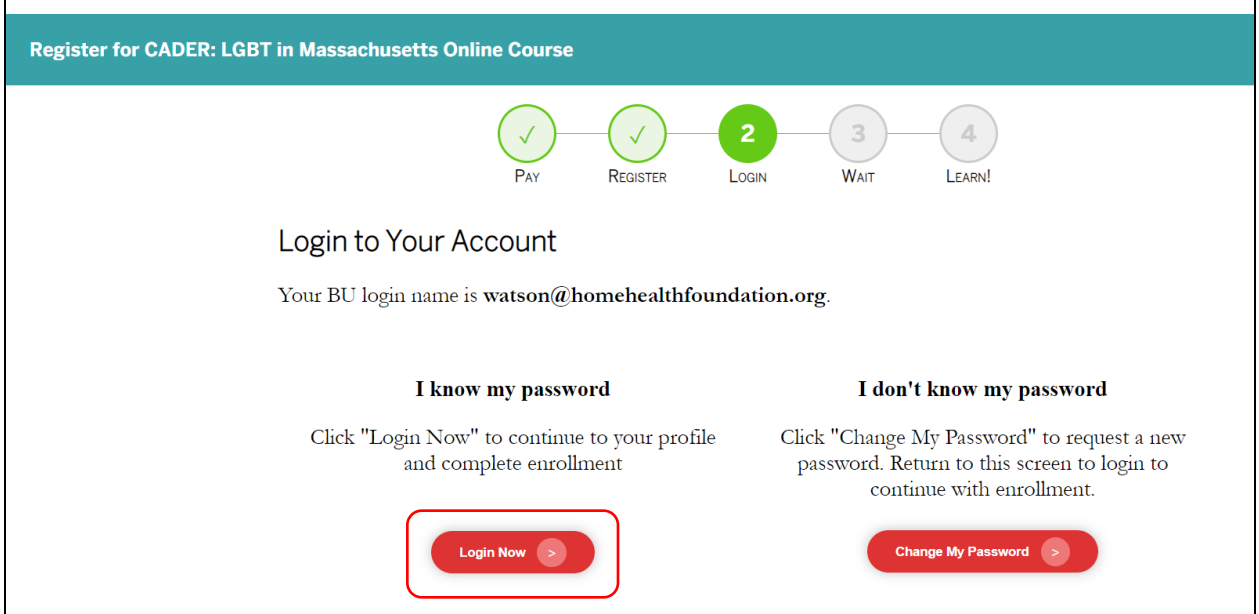

## 11. Fill in your BU Login Name and Password and click "Continue."

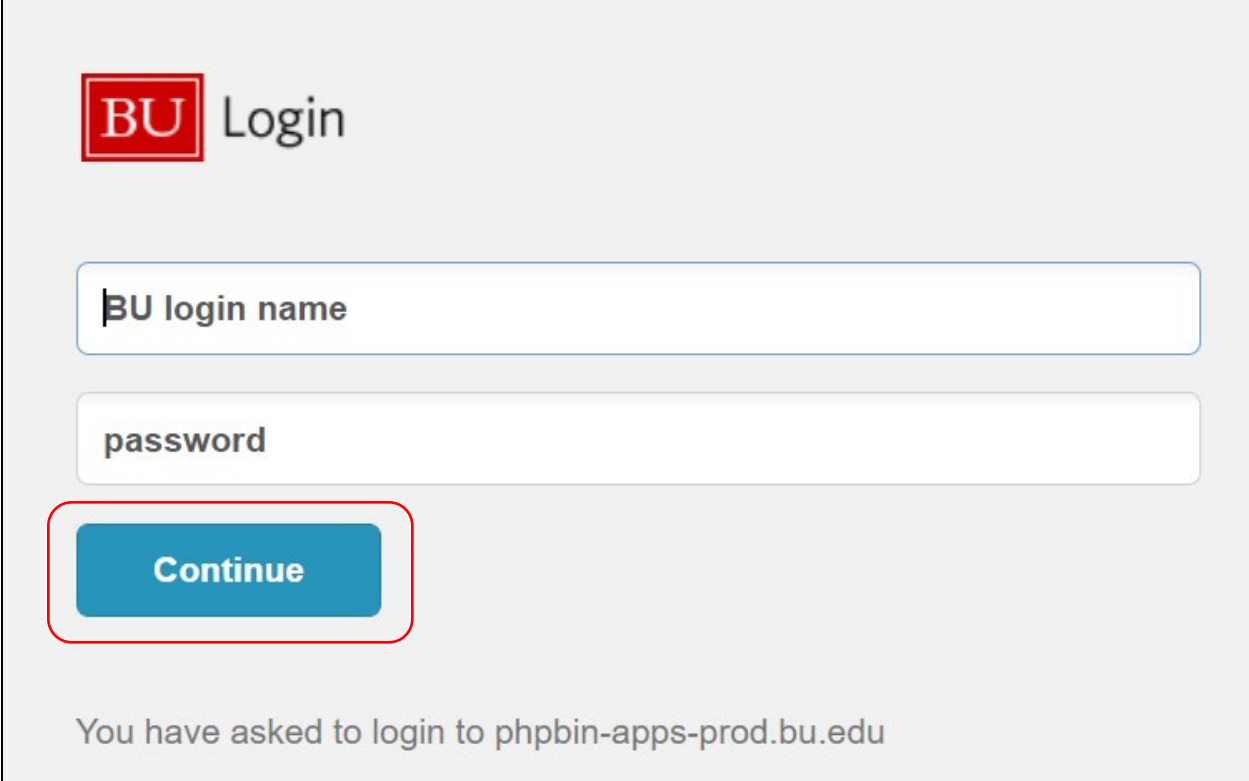

#### 12. Close the window below and check for another email you will receive from Boston University.

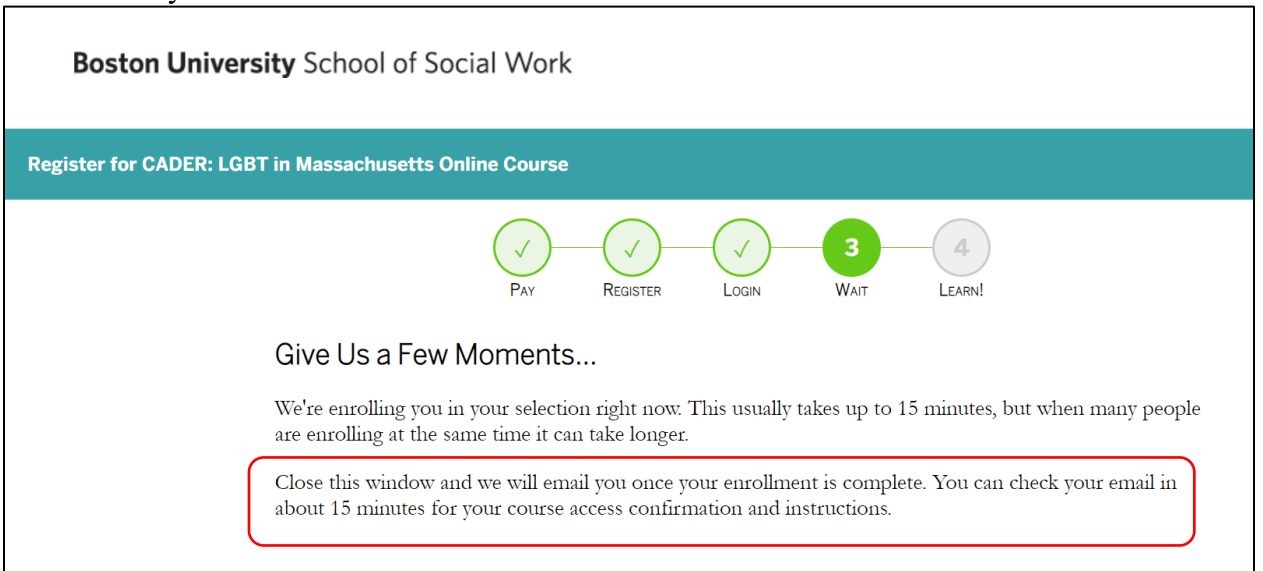

### 13. You will receive the following email. Click on the link circled below.

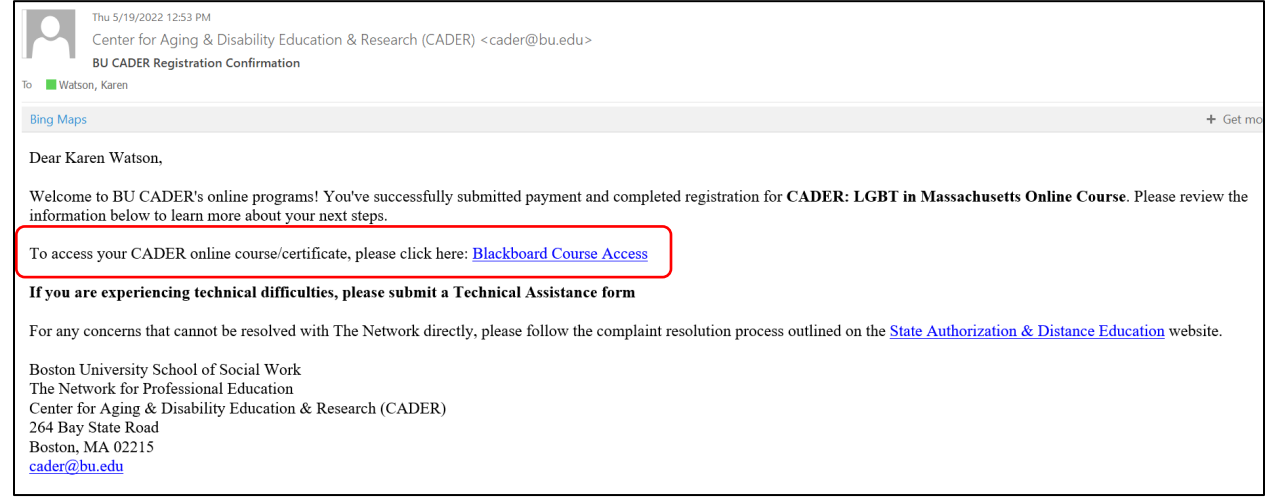

14. Once you click onto the link, you will see the message below. Click on "LGBT Aging in Massachusetts" to complete the course.

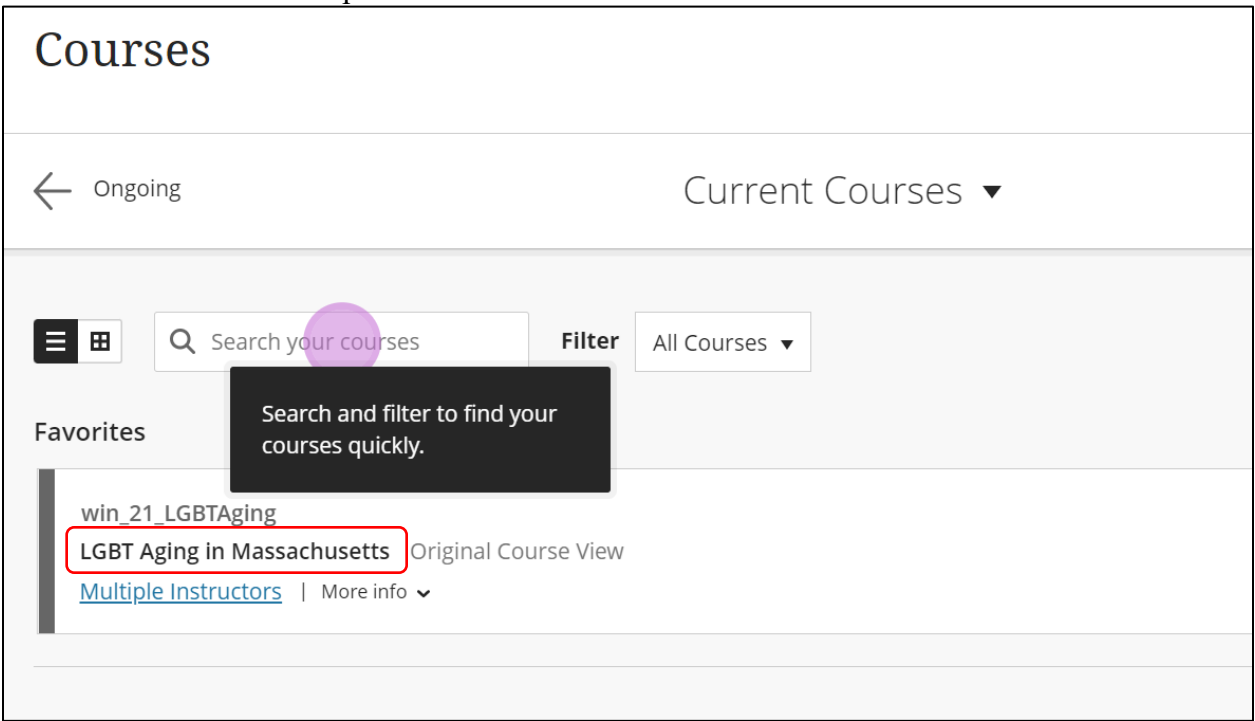

15. Click on "LGBT Aging in Massachusetts" to complete the course.

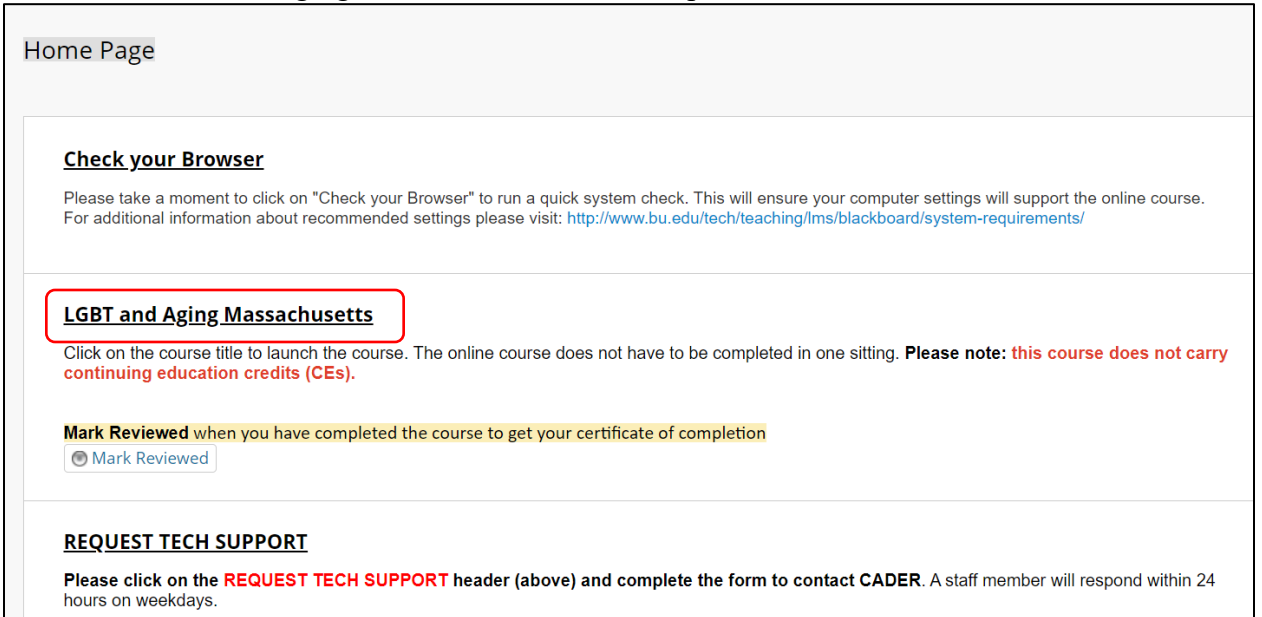

### 16. After completing the course, click on "Mark Reviewed" to get your certificate of completion.

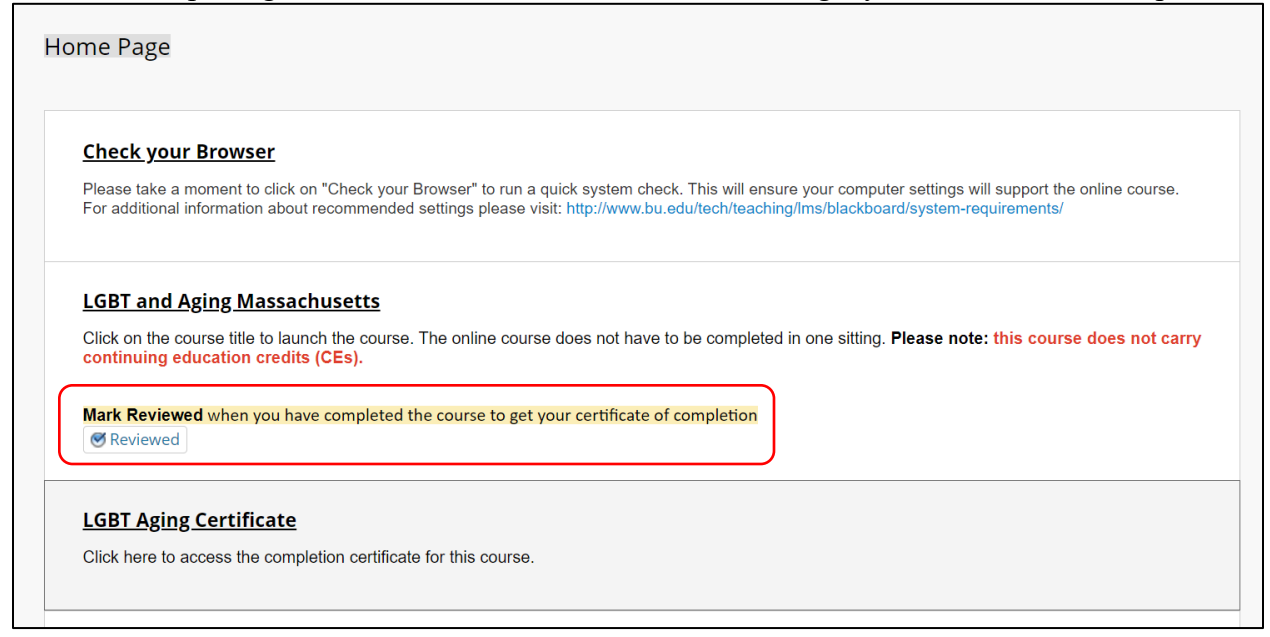

17. Type in your name, click submit and the certificate will display below. You can save the certificate by clicking on the printer icon below.

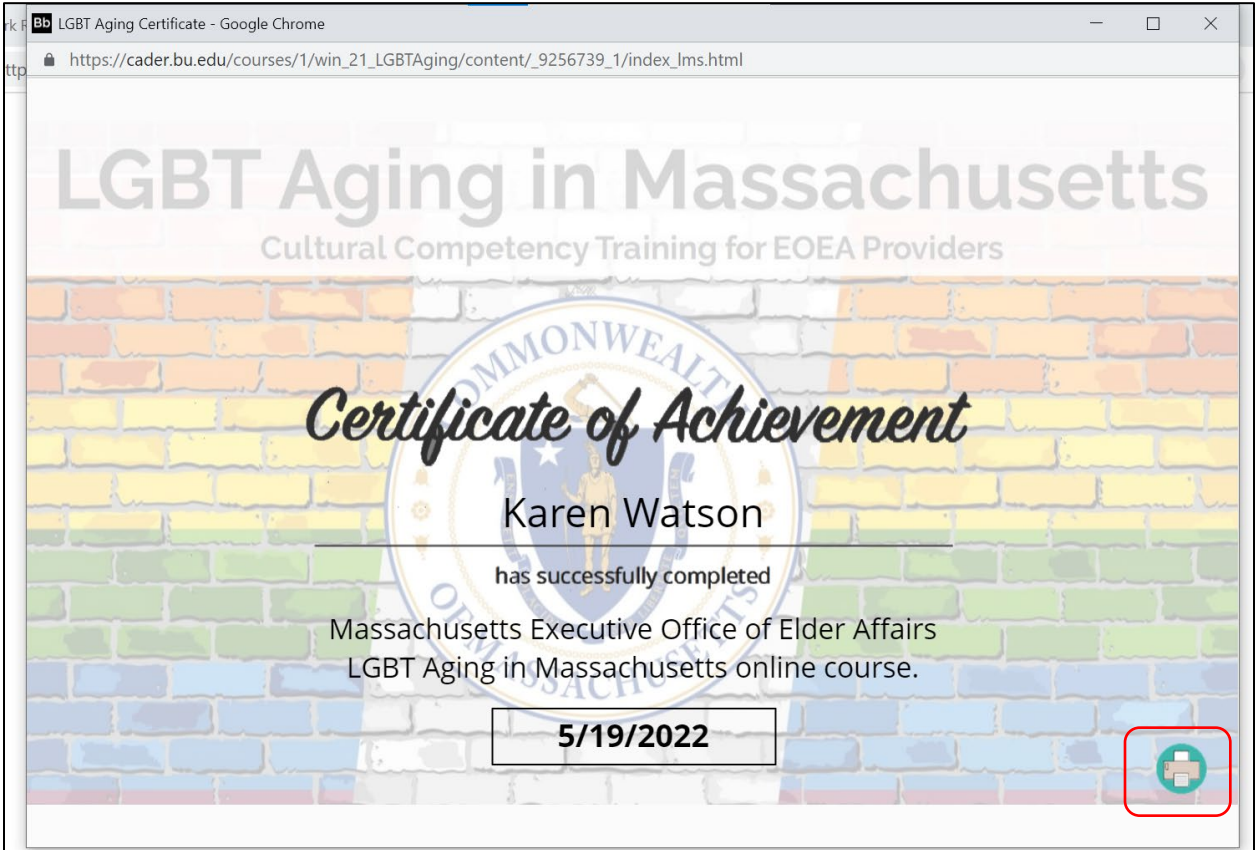

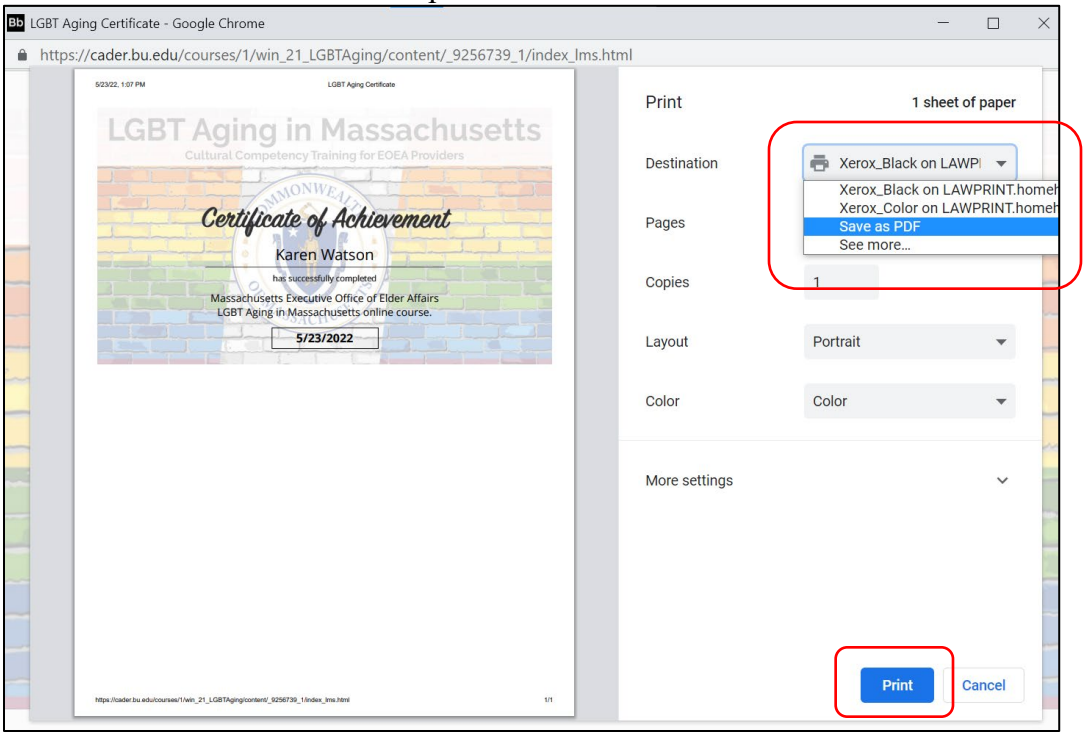

18. Choose "Save as PDF" in drop down list beside destination and then click "Print."

19. Choose "Desktop" to the left of the menu below and type in "LGBT Aging Certificate and then your name" and then click "Save." The certificate is now saved on your desktop.

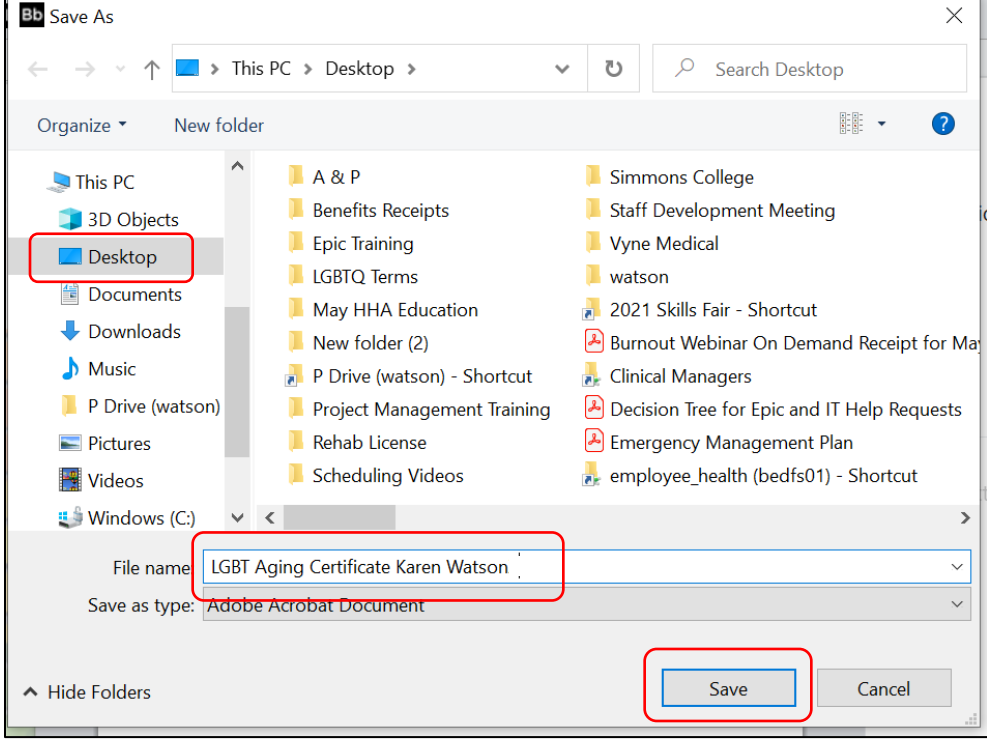

20. Email the certificate to Human Resources at [HumanResources@homehealthfoundation.org](mailto:HumanResources@homehealthfoundation.org)